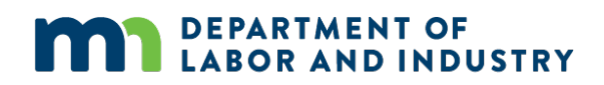

# **Guide to use "Ready for Inspection" feature**

#### **Table of Contents**

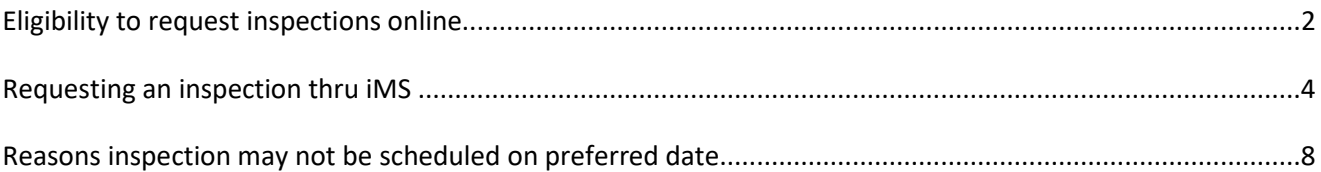

The "Ready for Inspection" feature is available for many electrical permits. It is used to inform your inspector that your project is ready for an inspectionand allows you to propose a date and time for your inspection. The final scheduling determination is made by your inspector.

### <span id="page-1-0"></span>**Eligibility to request inspections online**

To be eligible to request an inspection online, permits must:

- Be in "Issued" or "Expired" status.
- Have no current scheduled inspections.
- Issued in one of the following regions as (additional regions will be added in the future):
	- **Northwest District 1**
	- Northeast District 2
	- **East Central District 3**
	- **West Central District 4**
	- **Southwest District 5**

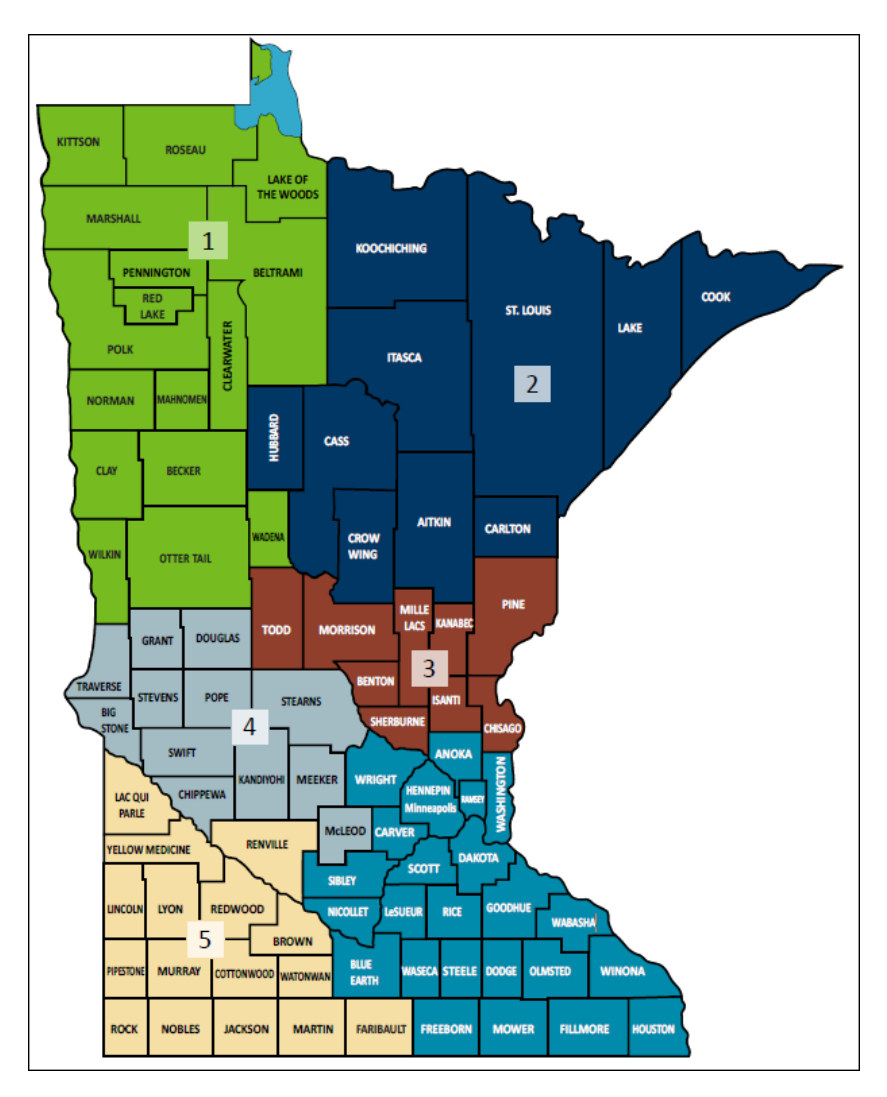

If the "Ready for Inspection" button doesn't appear on the permit, it has not met one of the eligibility criteria listed above.

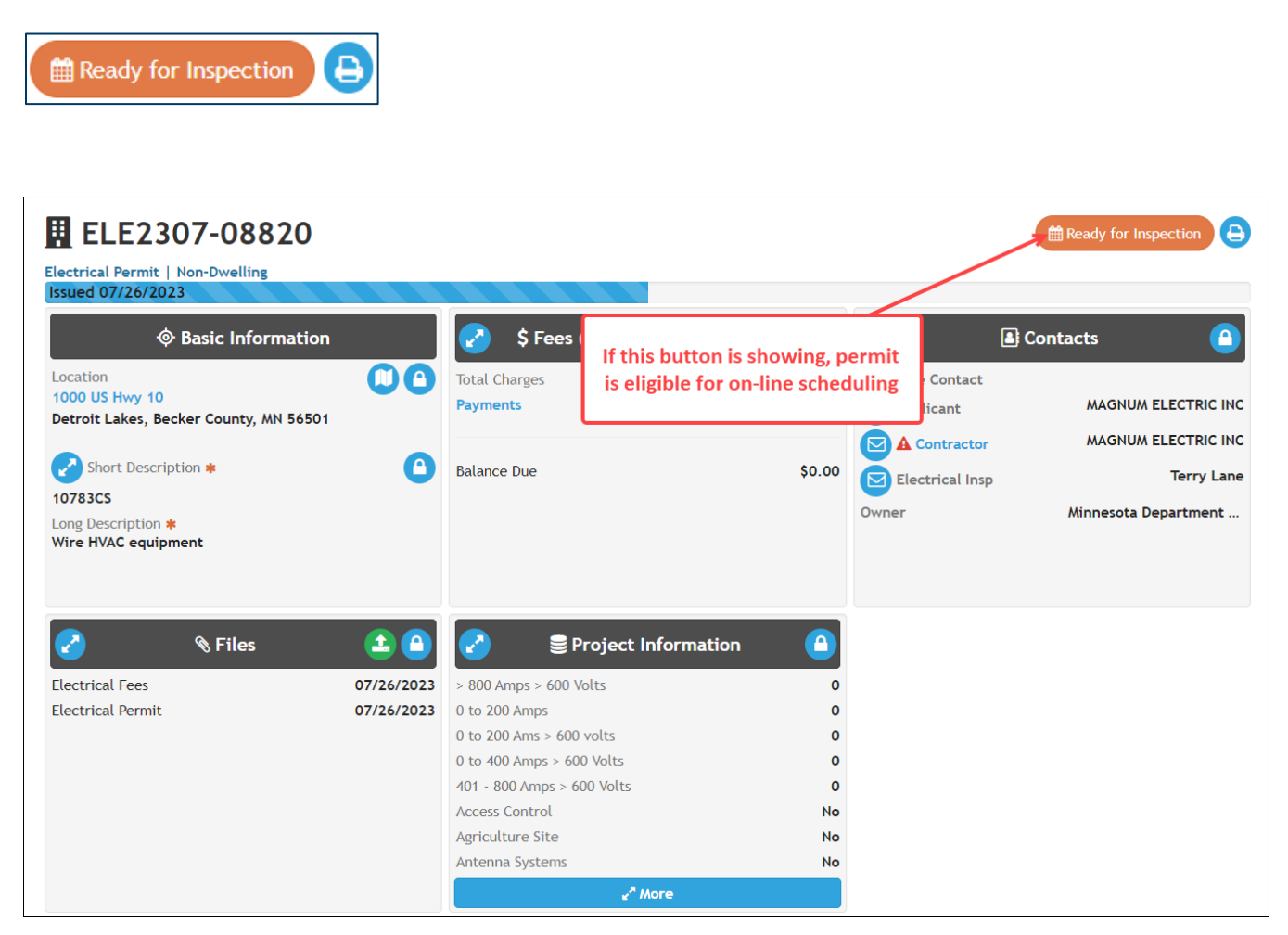

### <span id="page-3-0"></span>**Requesting an inspection thru iMS**

1. Open the permit and click "Ready for Inspection" button in the upper righthand corner.

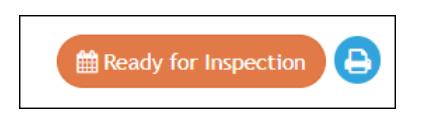

If this button is not available, you cannot request an inspection online. Please contact your inspector via phone or email.

2. Read and accept the statement on the next screen regarding the readiness of the project for inspection. Note that additional fees may be charged if you request an inspection, but the inspection cannot be completed as scheduled. The disclaimer must be accepted to request an inspection.

"Only submit a ready notification if you are confident that the project will be ready for an inspection on the date requested. When requested inspections are preempted, obstructed, prevented, or otherwise not able to be completed as scheduled due to circumstances beyond the control of the inspector, a supplemental inspection fee of \$35 may be assessed by the inspector."

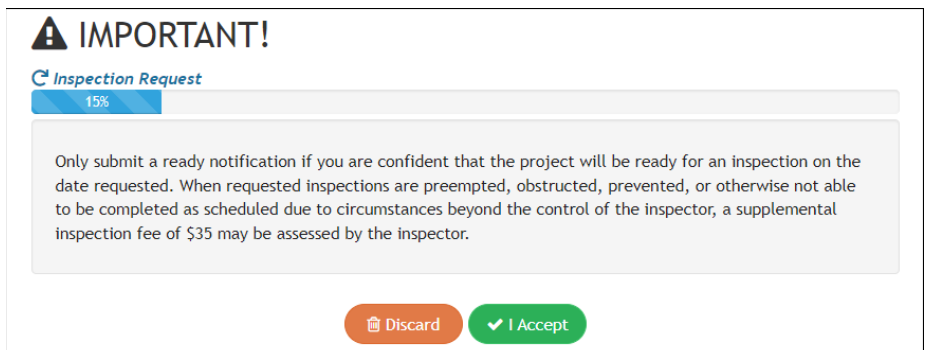

3. On the Inspection Request screen, BEFORE entering any information, make note of the Notice information. It contains important information regarding the availability of inspection times.

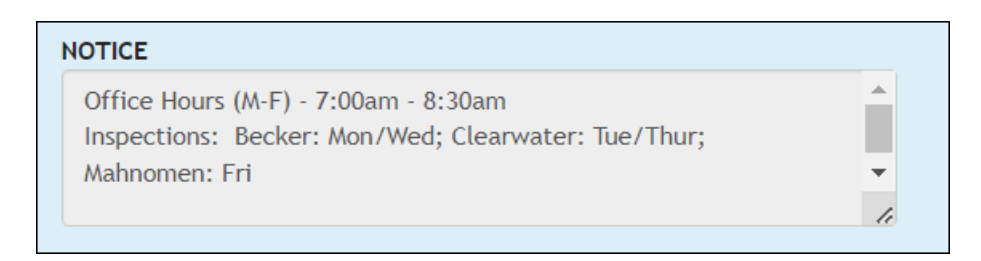

- 4. Enter all information on Inspection Request screen. Click next.
	- a. **Date Requested** Manually enter the date or open the calendar.
- i. Request up to two weeks in advance.
- ii. Same-day inspections cannot be requested after 8 a.m.

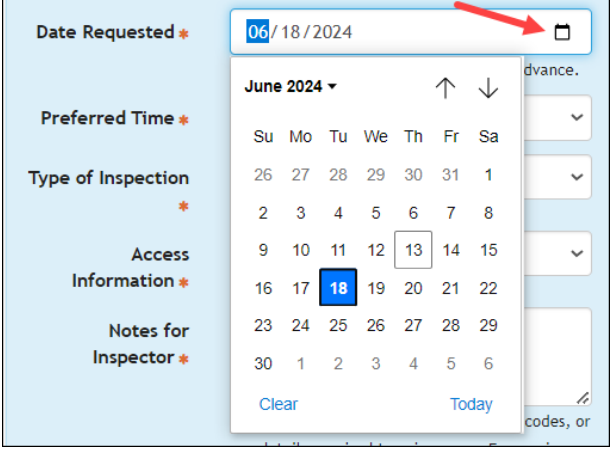

b. **Preferred Time** – Choose AM or PM from the dropdown menu.

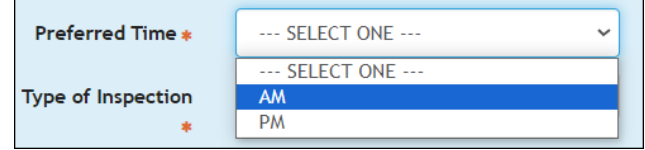

c. **Type of Inspection** – Choose from dropdown menu.

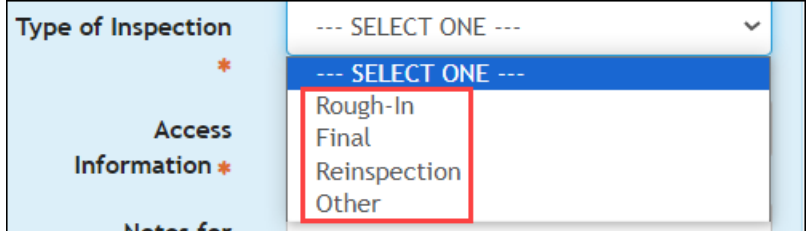

d. **Access Information** – Choose from dropdown menu.

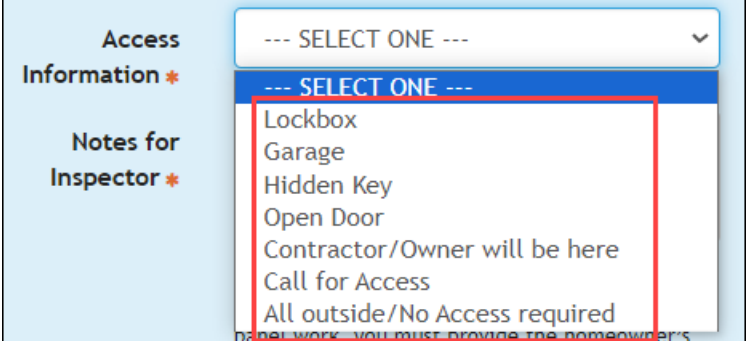

- e. **Notes for Inspector** include any relevant information including:
	- Access codes or other information to gain access.
	- Service panel work Provide homeowner name and phone number.
	- In-home inspections Adult age 18 or older must be present.
	- Information provided only visible to DLI staff. Not public information.

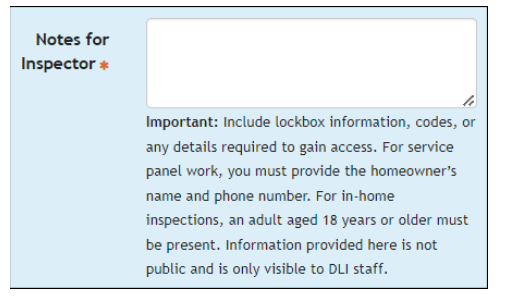

5. Review Inspection Request Summary screen for accuracy. Make any necessary edits. Click Submit.

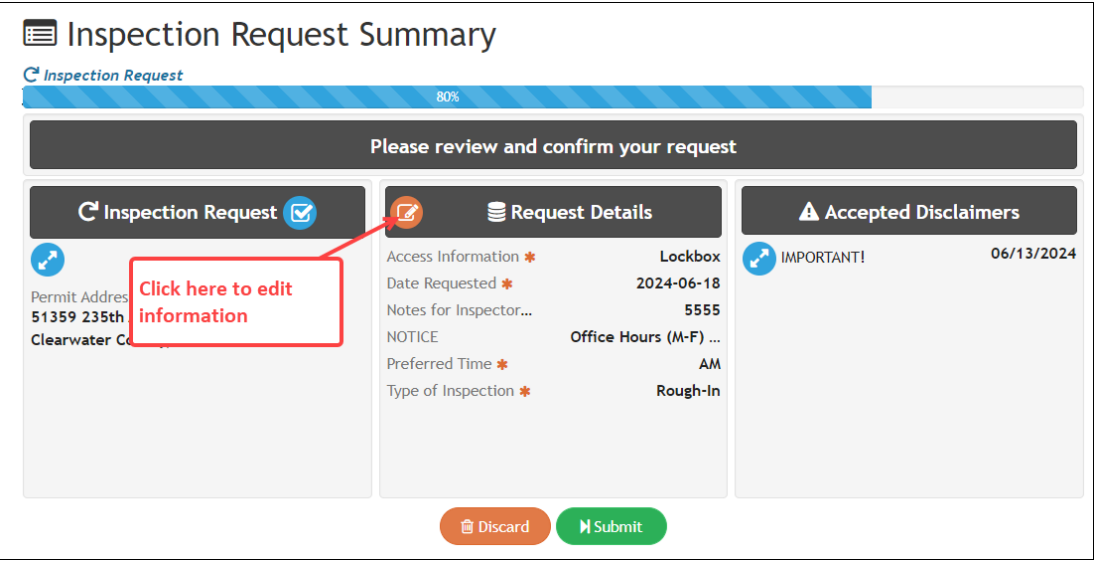

An email will be sent to you as the requestor, confirming your request.

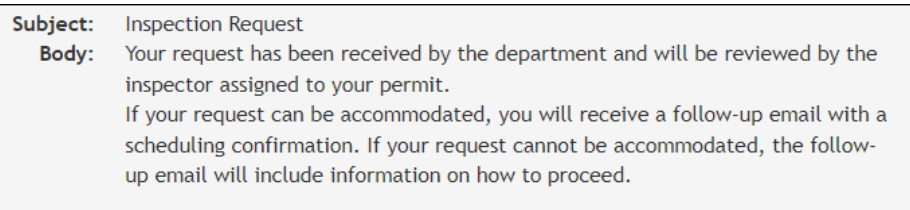

From the Create Confirmation, click Home to return to the iMS home page or click the History button to return to the permit.

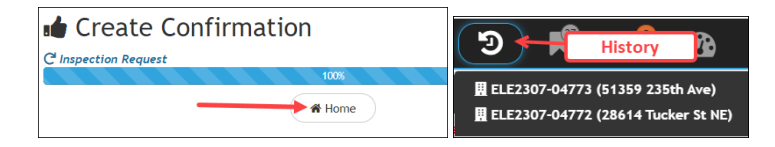

6. "Request an Inspection" button is no longer visible on the permit indicating Inspection Request pending status.

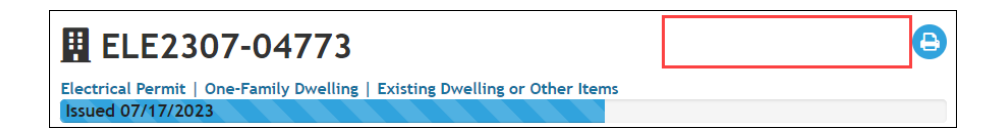

## <span id="page-7-0"></span>**Reasons inspection may not be scheduled on preferred date**

- 1. Trying to schedule a same-day inspection on or after 8 a.m.
	- Will receive the message "The date requested is not available. Please choose a different date."

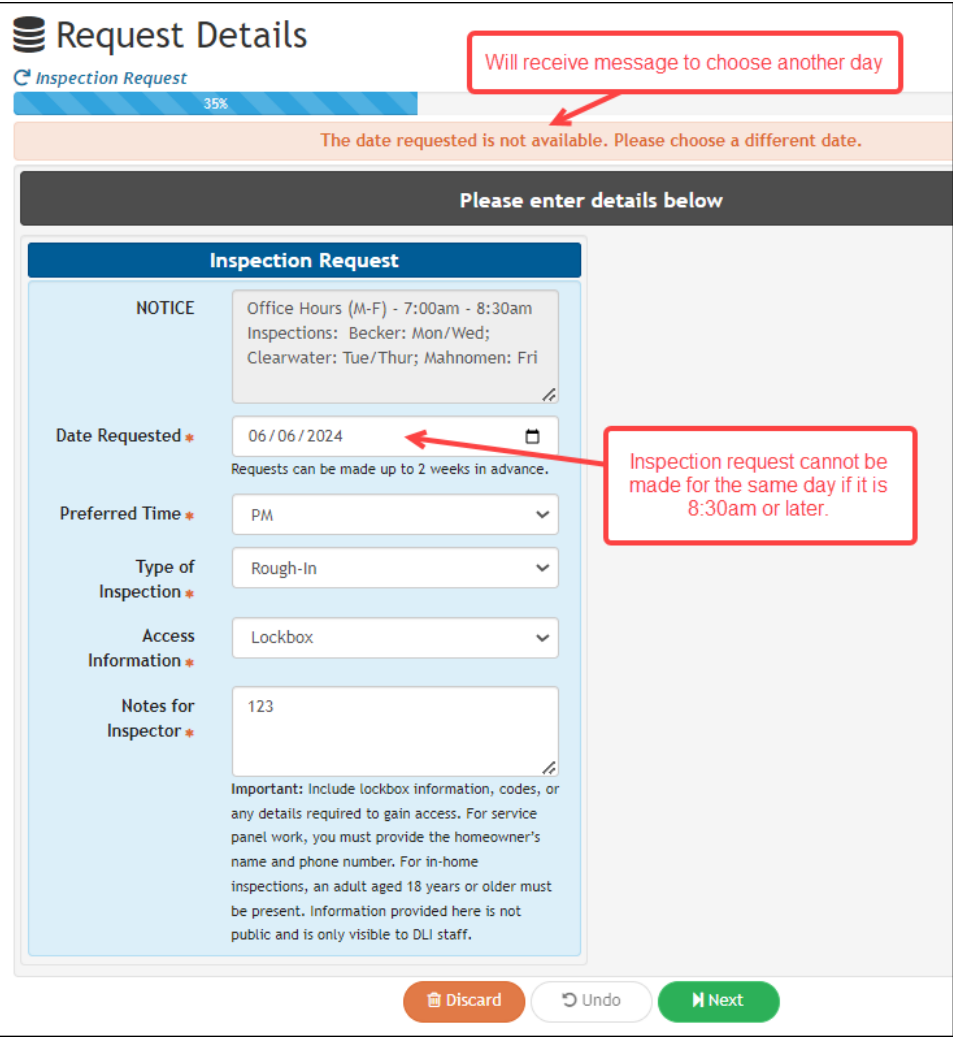

- 2. Each inspector sets a maximum number of requests for a specific day. If that maximum has been reached, you will be required to choose a different date.
	- Will receive the message "Inspection for (specific date) not currently available. Maximum requests for the day. Please select a different date."

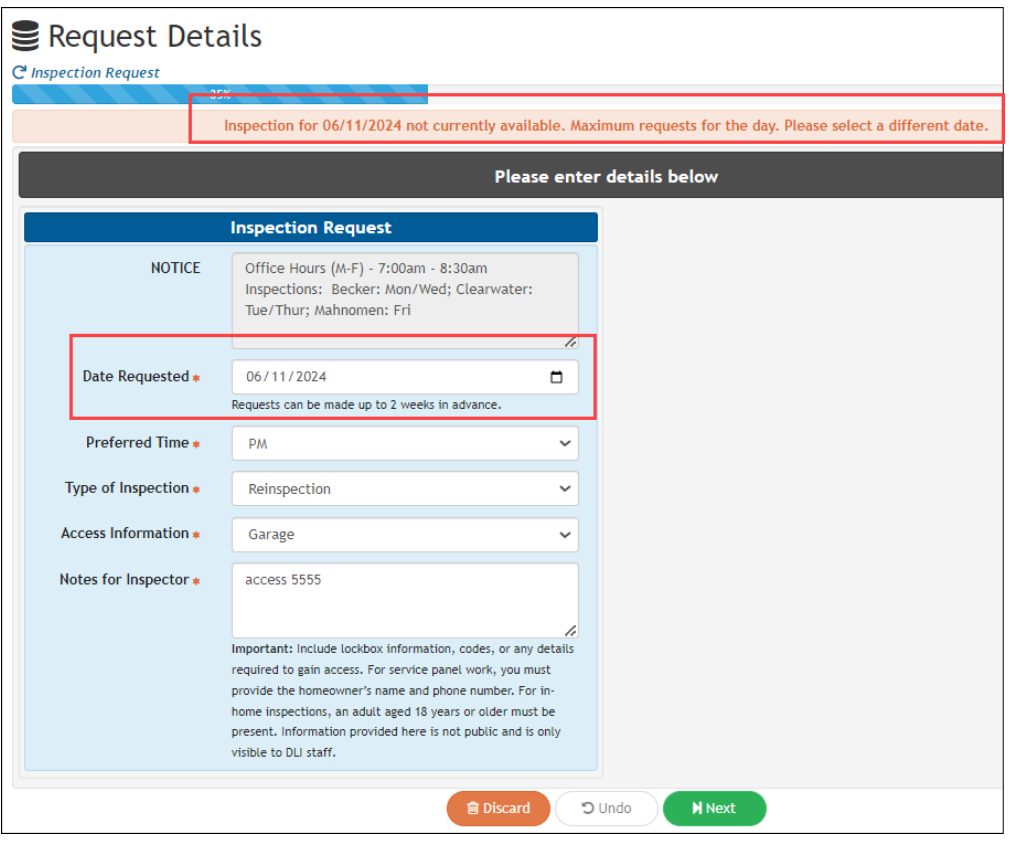

- 3. Requested date is unavailable for the following reasons:
	- Falls on a state holiday.
	- Falls on the weekend.
	- Inspector unavailable (i.e., they are not doing inspections that day because of vacation, medical leave, etc.).